# User Guide

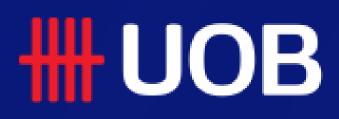

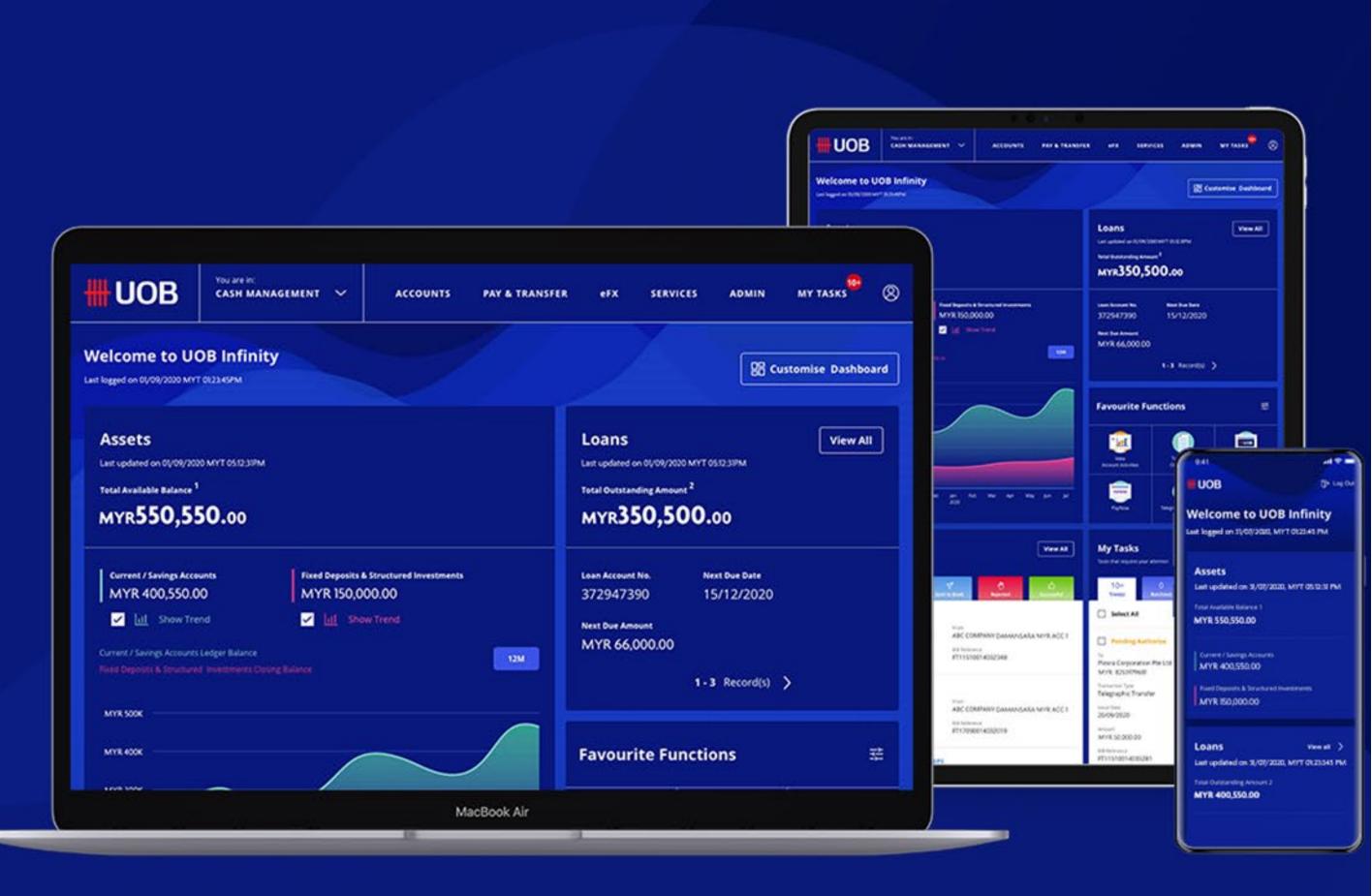

# Approval Status

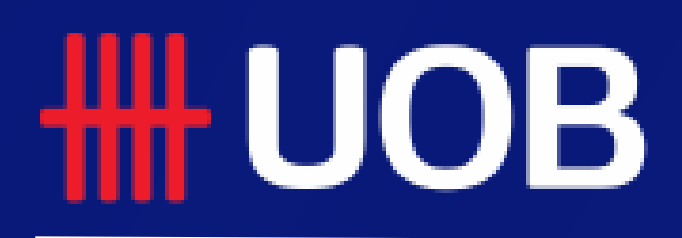

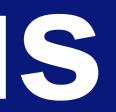

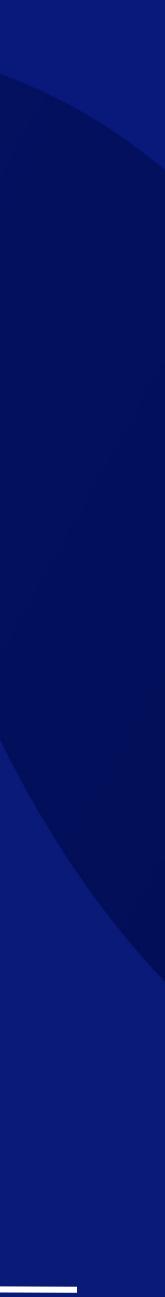

# **Approval Status**

### Overview

- How to Access Approval Status 1
- 2 **An Overview of Approval Status**
- How to View Transaction Details 3
- 4 How to View the Audit Trail
- 5 How to Approve Your Transaction via Approval Status
- How to Reject Transaction 6
- 7 How to Return the Transactions to Maker
- How to Delete Transactions 8

### **HHUOB**

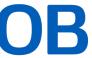

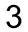

# 1. How to Access Approval Status

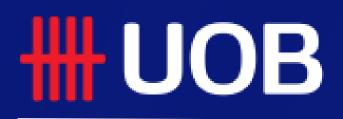

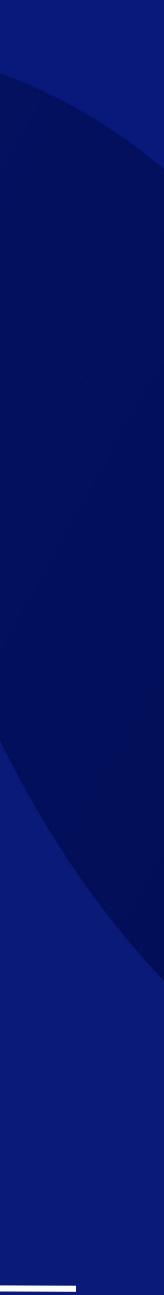

## How to Access Approval Status

### The Different Entry Points

### Entry point 1

Hover over "Accounts" on the navigation bar and select "Approval Status" (under "Status").

Entry point 2 Under Dashboard's Approval Status widget, tap onto "View All".

Entry point 3 Under Dashboard's Approval Status widget, tap onto "View All Transactions".

#### Global Menu (Expanded View)

| <b>UOB</b>                                                                                         | You are in:<br>CASH MANAGEMENT 🗸 🗸 |
|----------------------------------------------------------------------------------------------------|------------------------------------|
| ACCOUNTS<br>Accounts Overview<br>Favourite Account Lists<br>Account Activities<br>Download Reports | FIXED DEI<br>Place Fixed           |
| Total Available Balance                                                                            | ,651,352,866.                      |
| Accounts<br>MYR 1,312,651,                                                                         |                                    |
| MVR 1.5T                                                                                           |                                    |
| MYR 5008<br>MYR 0<br>New Dec<br>2020                                                               | jan Feb Mar Apr<br>2021            |
| Approval Sta<br>Your transactions in the part<br>all                                               |                                    |
| Processing: Send El<br>To<br>Value / Placament Date<br><br>Bank Reference<br>SE21090000426839      | S Contribution File                |
| Pending Authorise:<br>To<br>Value / Plecement Date                                                 | FPX<br>From<br>Amount              |

### **HHUOB**

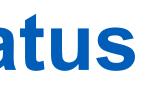

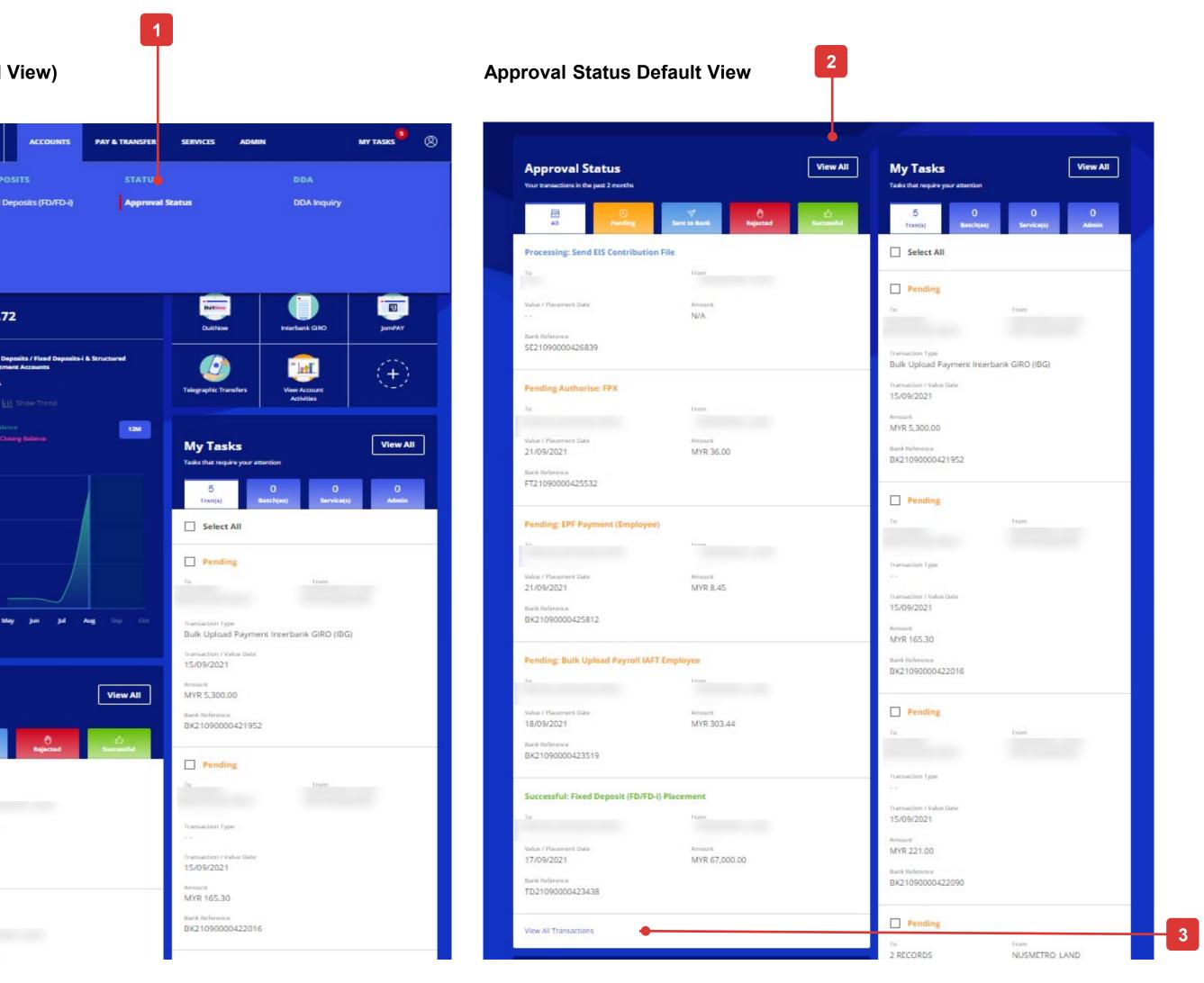

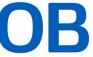

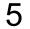

# 2. An Overview of Approval Status

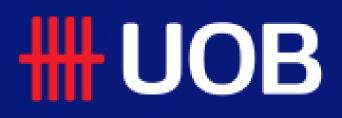

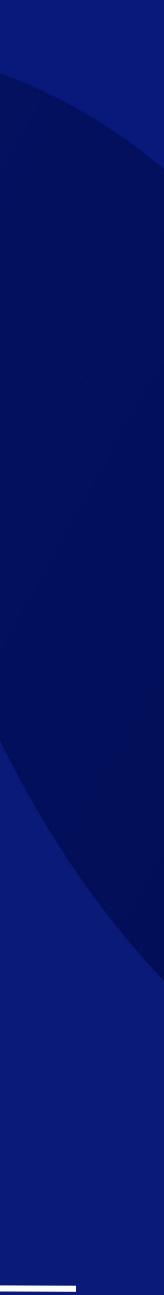

# **Overview of Approval Status**

### Quick Guide

### 1. Tabs Toggle

Click on the tabs to toggle between "All", "Pending", "Sent to Bank", "Rejected" and "Successful" transaction status. The explanation of each status will be explained in the next page.

### 2. Filter Options

You can customise the table's content to suit your viewing needs by utilising the filter option.

### 3. Sort Options

You can sort the transactions in ascending or descending order using this button.

### 4. Clear Filter(s)

This button will clear existing selected filters.

### **5. Customise View Option**

This allows you to customise the display of content type within the table.

### 6. Action

This allows you to view and access actionable options specific to the transaction in view.

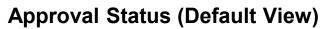

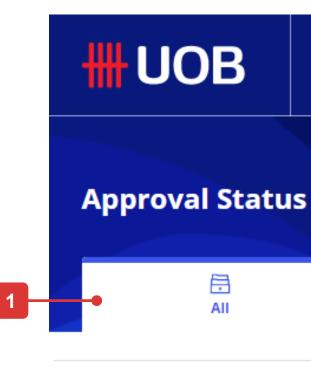

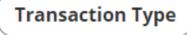

Application Date: 04/0

631 Record(s)

2

Note: This table is defaulted to display your transactions in the past 2 months. Use 王 Customise View the filters to view other transactions. Value / Payer /  $\Diamond$  $\bigcirc$ Placement (i) Account 🔿 Currency 🔿 Amount 🔿 Transaction Type Status Action Payee Date Bulk Upload Payment IAFI Processing MYR 3,011.00 01/09/2021 2 Record(s) GPIDE0109800\_s1\_M Y012162A.xml

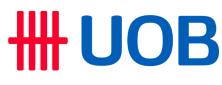

| S<br>Pending<br>Sent to Bank<br>C<br>Rejected<br>C<br>C<br>C<br>C<br>C<br>C<br>C<br>C<br>C<br>C<br>C<br>C<br>C                                | Q    |
|----------------------------------------------------------------------------------------------------|------|
| Pending     Sent to Bank     Rejected     Successful                                                                                          | port |
|                                                                                                    |      |
| Bank Reference Customer Reference Account Currency Amount Value / Placement Date   707/2021 - 01/09/2021 Payer / Payee Status Clear Filter(s) |      |

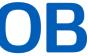

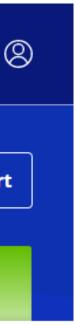

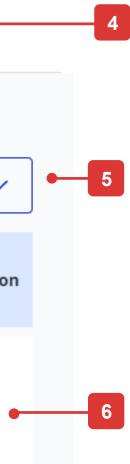

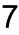

## **Overview of Approval Status**

### **Transaction Status Mapping**

| <b>UOB Infinity Transaction Status</b> | Descript                                            |
|----------------------------------------|-----------------------------------------------------|
| Draft                                  | Transaction is SAVED by user                        |
| Pending Verification                   | Transaction is SUBMITTED for verification           |
| Pending Authorisation                  | Transaction is SUBMITTED for further authorisation  |
| Pending Send                           | Authorised transaction is PENDING RELEASE to th     |
| Pending Rework                         | Transaction is RETURNED to Maker for amendme        |
| Processing                             | Transaction is submitted to the Bank for PROCESS    |
| Processing                             | Post-Dated transaction is submitted to the Bank for |
| Successful                             | Transaction has been PROCESSED by the Bank          |
| Rejected                               | Transaction has been REJECTED by the Bank           |
| Partial Rejected                       | One or more records in the bulk transactions is/are |

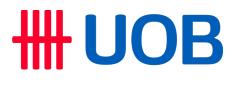

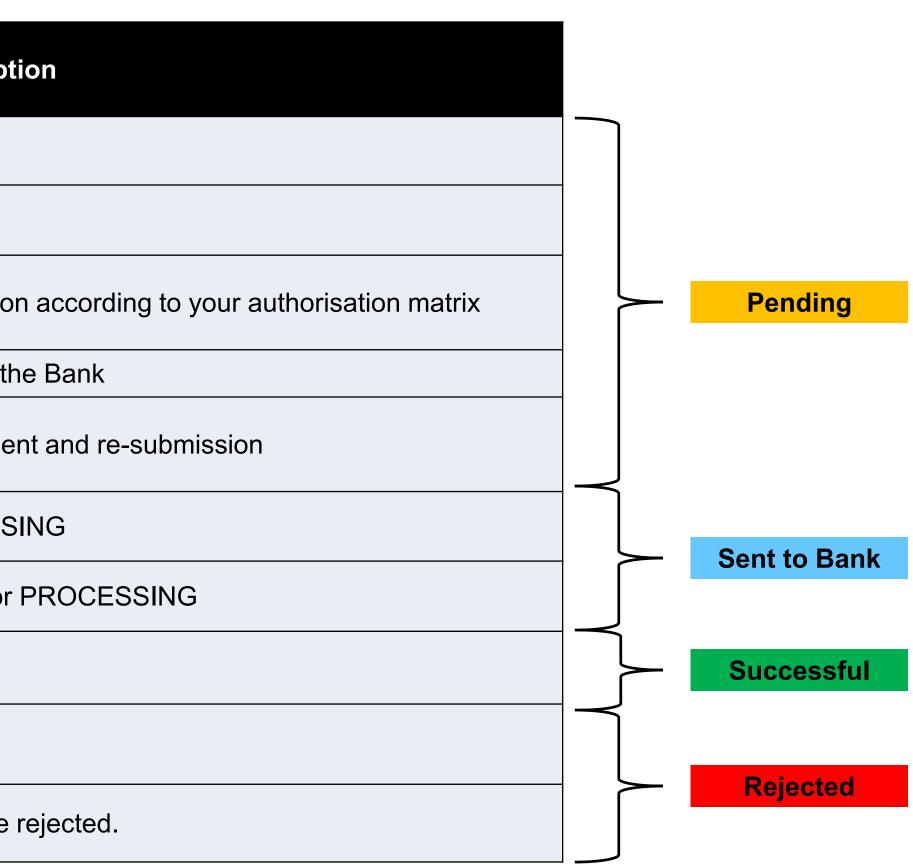

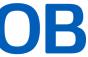

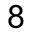

# 3. How to View Transaction Details

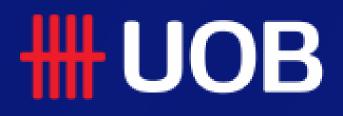

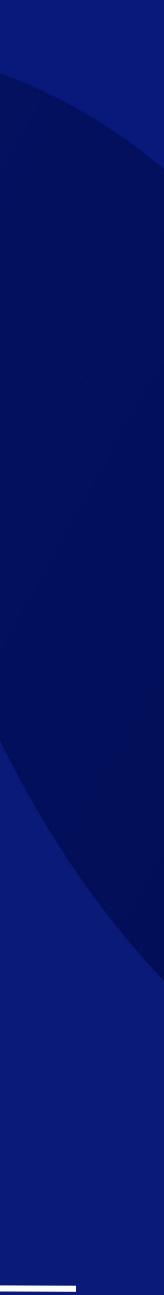

# **How to View Transaction Details**

### **All Options**

### **Option 1**

• Click on any part of the desired transaction row.

### **Option 2**

• Click on the icon under "Action"

### **Option 3**

• Click on the icon under "Action", Tap on "View Details"

All end points would be reflected in (A) : The transaction details will appear in a pop up.

### **Export Options**

The "Export" button is located at the top right of the transaction details, beside the "Audit Trail" button (B).

You can export a single transaction as:

- PDF
- PDF with Audit Trails\*

You can export a bulk transaction as:

- PDF\*
- PDF with Transaction Details\*
- CSV\*

\*Note: If you select these export options, you will be able to receive an email to notify you once the exported file is ready for download. Once it is ready, you need to go to "Accounts" at the top menu bar, select "Download Reports" and go to "User Generated" tab to download the exported file.

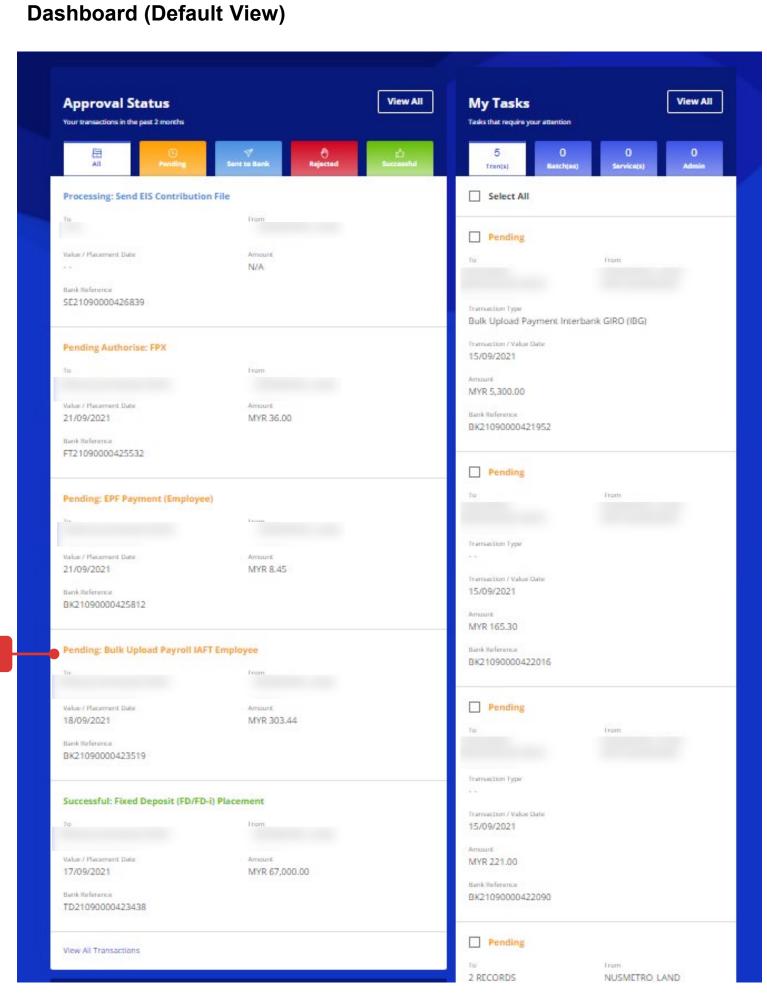

**HHUOB** 

### **Approval Status (Default View)**

| Approval Stat                                                       | us                                               |                          |                   |                                   |                       | ſ                                     |
|---------------------------------------------------------------------|--------------------------------------------------|--------------------------|-------------------|-----------------------------------|-----------------------|---------------------------------------|
| All                                                                 |                                                  | )<br>Iding               | √<br>Sent to Bank |                                   | 🖑<br>Rejected         | لک<br>Successful                      |
| Transaction Type                                                    | Bank Reference                                   | Customer Referent        |                   | Amount (<br>ar Filter(s)          | Value / Placemen      | t Date                                |
| 81 Record(s)<br>lote: This table is defi<br>ne filters to view othe | aulted to display your trans<br>er transactions. | sactions in the past 2 m | nonths. Use       |                                   |                       | 글는 Customise Vi                       |
| Transaction /<br>Deposit Type                                       | Account                                          | Currency 🖒               | Amount 🔷          | Value /<br>Placement () (<br>Date | ◇ Payer / ◇ ◇ Payee ◇ | Status                                |
| Send LHDN<br>Semenanjung File<br>ULHI220901.txt                     |                                                  |                          |                   |                                   |                       | Processed                             |
| Send EIS<br>Contribution File<br>USOI220901.txt                     |                                                  |                          |                   |                                   |                       | Processed                             |
| FPX                                                                 |                                                  | MYR                      | 36.00             | 21/09/2021                        |                       | <ul> <li>Pending Authorise</li> </ul> |
| EPF Payment<br>(Employee)                                           |                                                  | MYR                      | 8.45              | 21/09/2021                        |                       | View Details                          |
| Bulk Upload Payroll<br>IAFT Employee<br>UIEl070812.txt              |                                                  | MYR                      | 303.44            | 18/09/2021                        |                       | Return to Maker                       |
|                                                                     |                                                  |                          |                   |                                   |                       | Notify Approver                       |

### **View Transaction Details**

| <b>#UO</b>                         | B You are in<br>CASH MAI | i:<br>Nagement V    | ACCOUNTS       | PAY & TRANSFER | SERVICES | ADMIN         | MY TASK                           |
|------------------------------------|--------------------------|---------------------|----------------|----------------|----------|---------------|-----------------------------------|
|                                    | Bulk Upload              | l Payroll IAFT I    | Employee       |                |          |               | ¥ -                               |
| Approva                            | Pending<br>File Details  |                     |                |                |          |               | 1                                 |
| Transaction                        | Upload File              | 2<br>Review Details | 3<br>Authorise | 4<br>Send to   | Bank     | 8             | Bank Reference<br>K21090000423519 |
| Application<br>381 Record(s)       | Application Date: 17     | /09/2021            |                |                | (        | 🗹 Audit Trail | 🗋 🗘 Export                        |
| Note: This tab<br>the filters to v | Bulk File                |                     |                |                |          |               | : V                               |
| Transaction .<br>Deposit Type      | UIE107081.               | 2.txt               |                |                |          |               |                                   |

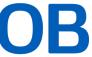

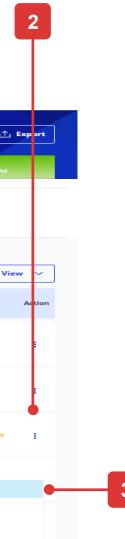

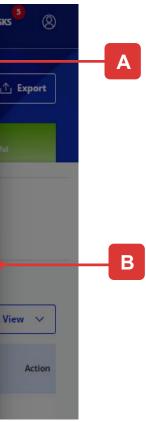

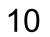

# 4. How to View the Audit Trail

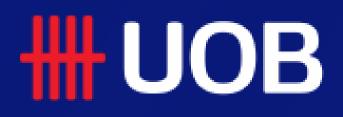

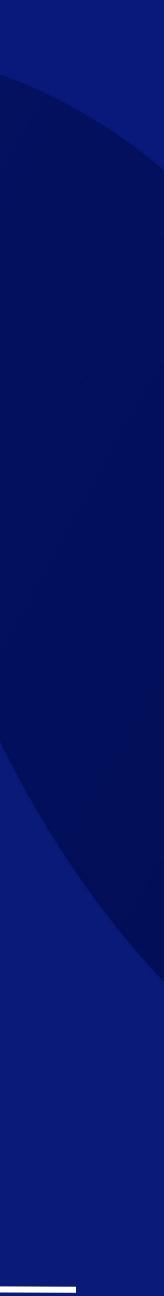

# How to View the Audit Trail

### **All Options**

### **Option 1**

- Click on any part of the desired transaction row.
- Select "Audit Trail" (Reflected in **A**)

### **Option 2**

- Click on the icon under "Action"
- Tap "Audit Trail" (Reflected in A)"

All end points would be reflected in **(B)** : View your Audit Trail Details that will appear in a pop up.

If your transactions are pending for approval, you will be able to see the next approvers who are able to approve your transactions.

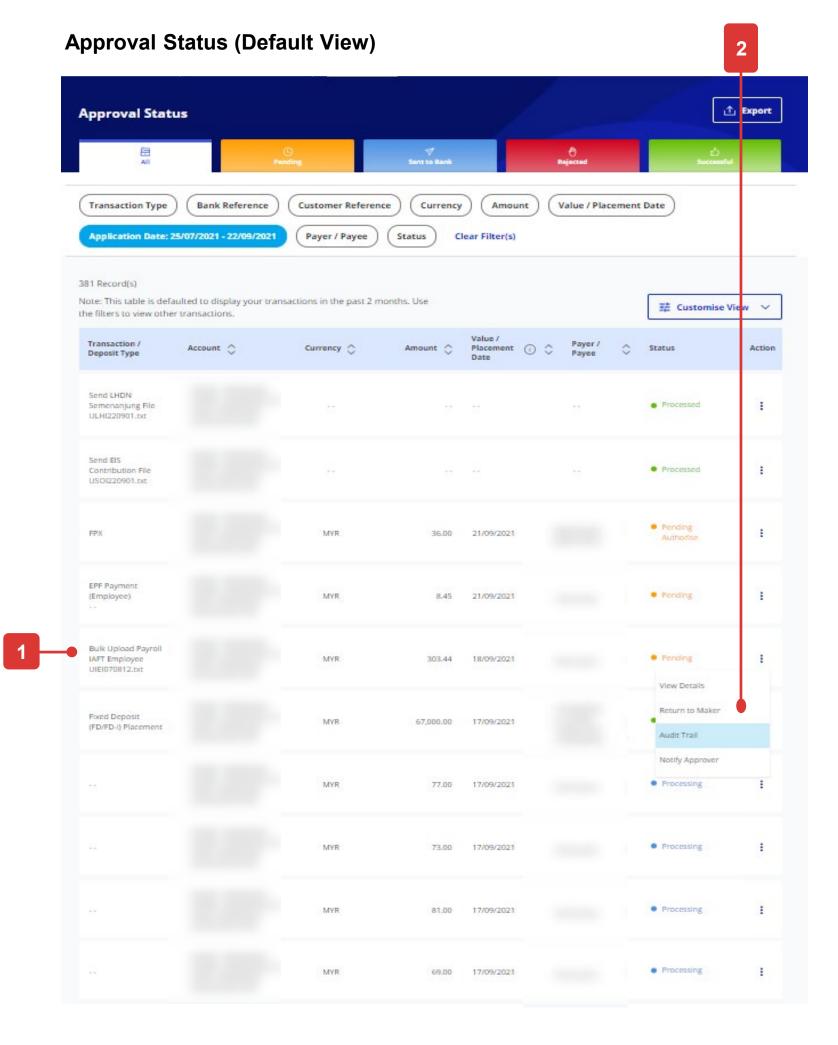

### **HHUOB**

### **View Transaction Details**

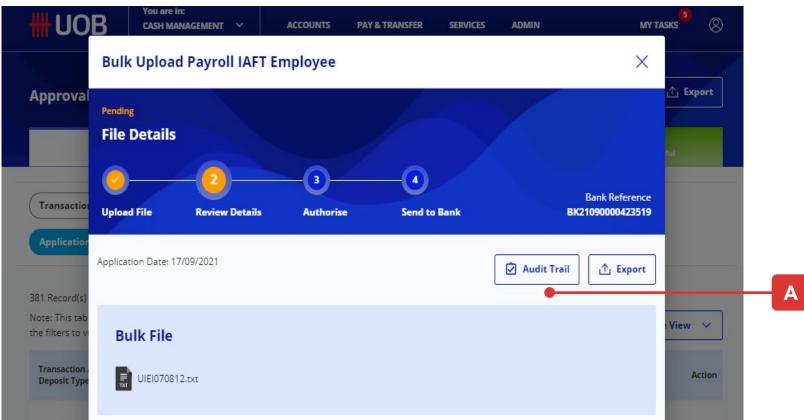

### View Audit Trail

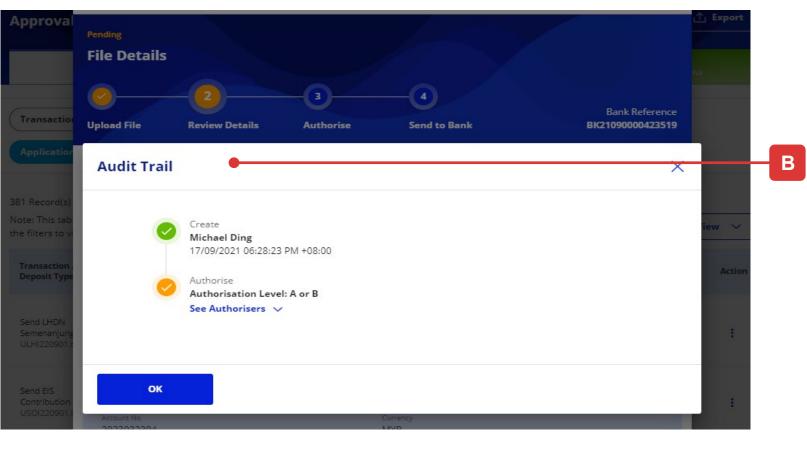

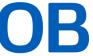

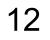

# 5. How to Approve Your Transaction (via Approval Status)

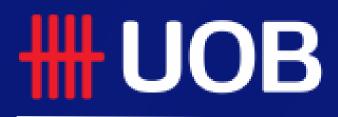

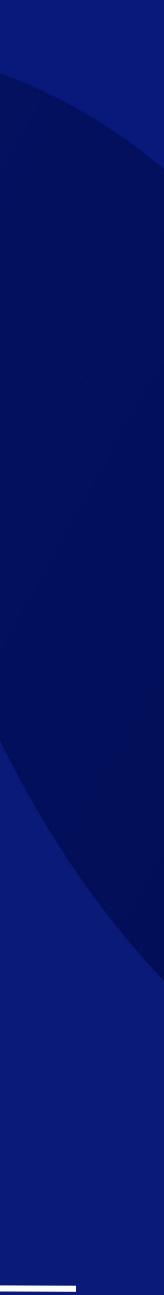

# How to Approve Your Transaction? (via Approval Status)

### Option 1

### Step 1

• Click on any part of the desired transaction row.

### Step 2

Selected transaction summary will appear in a pop up

 Click on the button at the bottom of the Approve transaction's summary.

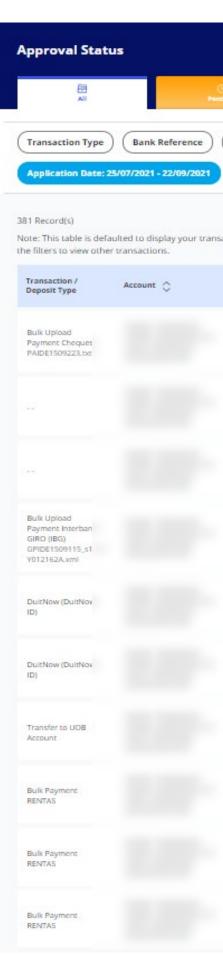

**HHUOB** 

#### Approval Status (Default View)

| G   |                      | 4            |                                |                              |                                | 1 Export |
|-----|----------------------|--------------|--------------------------------|------------------------------|--------------------------------|----------|
| ()  | Customer Refere      | Sent to Bank | Amount<br>ear Filter(s)        | Rejected<br>t Value / Placem | _                              | ful      |
| 5.8 | ctions in the past 2 | months. Use  |                                |                              | 辈 Customise                    | View 🗸   |
|     | Currency 🗘           | Amount 🔿     | Value /<br>Placement (<br>Date | Payer /<br>Payee             | 🗘 Status                       | Action   |
|     | MYR                  | 1,007.19     | 15/09/2021                     |                              | <ul> <li>Successful</li> </ul> | ı        |
|     | MYR                  | 65.30        | 15/09/2021                     |                              | • Rejected                     | 1        |
|     | MYR                  | 45.30        | 15/09/2021                     |                              | • Successful                   | I        |
|     | MYR                  | 5,300.00     | 15/09/2021                     |                              | Pending                        | I.       |
|     | MYR                  | 50,000.00    | 15/09/2021                     |                              | Pending     Authorise          | I.       |
|     | MYR                  | 1,000.00     | 14/09/2021                     |                              | Pending     Authorise          | ÷        |
|     | MYR                  | 100.00       | 14/09/2021                     |                              | Pending     Authorise          | i        |
|     | MYR                  | 12,000.00    | 14/09/2021                     |                              | Processing                     | ł        |
|     | MYR                  | 24,000.00    | 14/09/2021                     |                              | • Processing                   | 17       |
|     | MYR                  | 33,042.00    | 11                             |                              | e Draft                        | I.       |
|     |                      |              |                                |                              |                                |          |

#### **View Transaction Details**

| From                               |                                 |
|------------------------------------|---------------------------------|
| Company Name                       | Account Nerre                   |
|                                    |                                 |
| Account Number                     | Currency<br>MYR                 |
|                                    |                                 |
| To<br>Payee's account details      |                                 |
| DuitNow ID Type                    | DuitNow ID                      |
| Passport Number                    |                                 |
| UAT015                             |                                 |
| tsouing Country<br>Malaysia        |                                 |
| Pre-Approved Payee                 |                                 |
| Payee Residence Status<br>Resident |                                 |
|                                    |                                 |
| Amount & When                      |                                 |
| Transfer Date<br>15/09/2021        |                                 |
| Tramaction Currency<br>MYR         | Transaction Amount<br>50,000.00 |
| Charges<br>0.00                    |                                 |
| Recipient Reference                |                                 |
| txn.                               |                                 |
| Cancel Return                      | n Approve                       |
|                                    |                                 |
|                                    |                                 |
|                                    |                                 |
|                                    |                                 |
|                                    |                                 |
|                                    |                                 |
|                                    |                                 |
|                                    | 2                               |

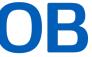

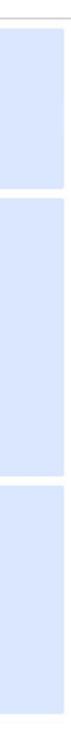

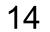

# How to Approve Your Transaction? (via Approval Status)

### Option 2

### Step 1

- Click on the icon under "Action" menu.
- Tap on "Approve" in the expanded menu

### Step 2

• Follow the on-screen instructions to authorise the request.

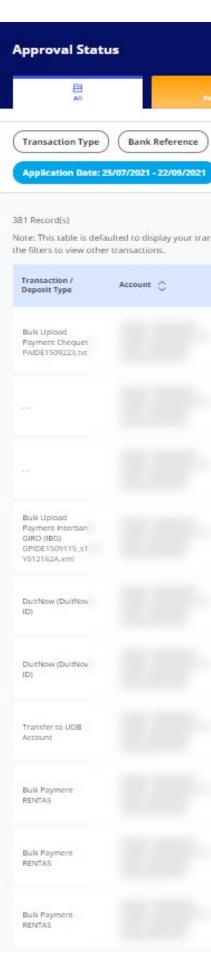

### **HUOB**

#### Approval Status (Default View)

| Payer / Payee         | Currency  | lear Filter(s)                   | Value / Placemer | t Date                         |        |
|-----------------------|-----------|----------------------------------|------------------|--------------------------------|--------|
| tions in the past 2 m |           |                                  |                  | 辈 Customise                    | View 🗸 |
| Currency 🗘            | Amount 🔿  | Value /<br>Placement ① 〈<br>Date | Payer / OPayee   | Status                         | Action |
| MYR                   | 1,007.19  | 15/09/2021                       |                  | Successful                     | :      |
| MYR                   | 65.30     | 15/09/2021                       |                  | • Rejected                     | :      |
| MYR                   | 45.30     | 15/09/2021                       |                  | <ul> <li>Successful</li> </ul> | ÷      |
| MYR                   | 5,300.00  | 15/09/2021                       |                  | Pending                        | :      |
| MYR                   | 50,000.00 | 15/09/2021                       |                  |                                |        |
| MYR                   | 1,000.00  | 14/09/2021                       |                  | Return<br>Audit Tra l          |        |
| MYR                   | 100.00    | 14/09/2021                       |                  | Pending     Authorise          | ÷      |
| MYR                   | 12,000.00 | 14/09/2021                       |                  | • Processing                   | ł      |
| MYR                   | 24,000.00 | 14/09/2021                       |                  | Processing                     | 1      |

#### **Token Response**

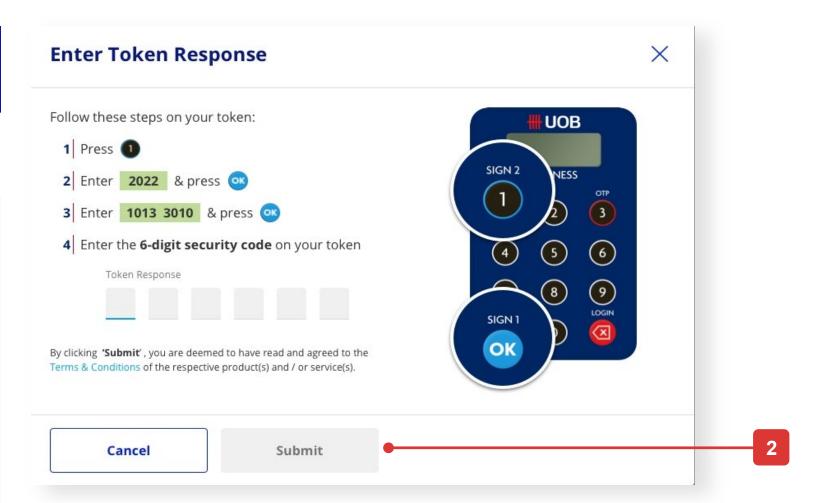

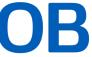

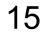

# 6. How to Reject Transaction

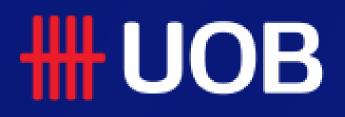

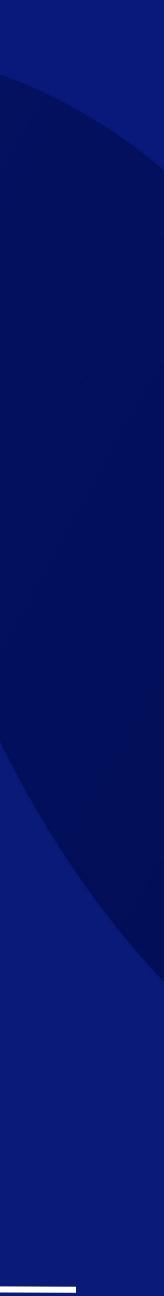

# How to Reject Transaction

### Option 1

### Step 1

• Click anywhere within the desire transaction row.

### Step 2

button at the bottom of the transaction • Tap on Reject summary.

### Approval Status (Default View)

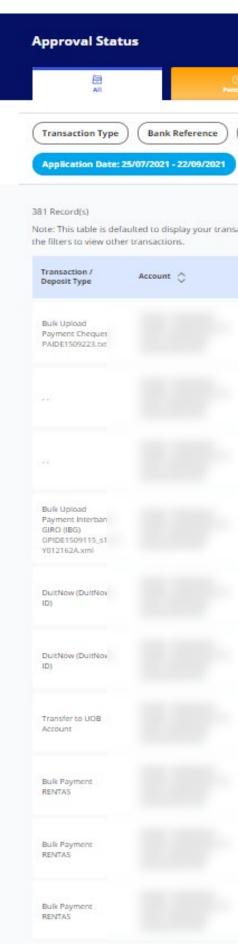

### **HHUOB**

|                      |           |                                |                      |                                | 순 Export |
|----------------------|-----------|--------------------------------|----------------------|--------------------------------|----------|
| Customer Refe        |           |                                | Rejected             | ent Date                       | itut     |
| eactions in the past |           | ear Filter(s)                  |                      | 謹 Customise                    | e View 🗸 |
| Currency 🖒           | Amount 🗘  | Value /<br>Placement (<br>Date | D O Payer/ O Payee O | Status                         | Action   |
| MYR                  | 1,007.19  | 15/09/2021                     |                      | <ul> <li>Successful</li> </ul> |          |
| MYR                  | 65.30     | 15/09/2021                     |                      | <ul> <li>Rejected</li> </ul>   | L        |
| MYR                  | 45.30     | 15/09/2021                     |                      | <ul> <li>Successful</li> </ul> | i.       |
| MYR                  | 5,300.00  | 15/09/2021                     |                      | Pending                        |          |
| MYR                  | 50,000.00 | 15/09/2021                     |                      | Pending     Authorise          | 1.1      |
| MYR                  | 1,000.00  | 14/09/2021                     |                      | Pending     Authorise          | 1        |
| MYR                  | 100.00    | 14/09/2021                     |                      | Pending     Authorise          | ÷        |
| MYR                  | 12,000.00 | 14/09/2021                     |                      | Processing                     | :        |
| MYR                  | 24,000.00 | 14/09/2021                     |                      | Processing                     | 17       |
| MYR                  | 33,042.00 |                                |                      | • Draft                        | 11       |
|                      |           |                                |                      |                                |          |

#### **View Transaction Details**

| From                                         |                                 |
|----------------------------------------------|---------------------------------|
| Company Name                                 | Account Name                    |
| Account Number                               | Currency<br>MYR                 |
| То                                           |                                 |
| Payee's account details                      |                                 |
| DukNow ID Type<br>Passport Number            | DuitNow ID                      |
| Payeet's Nickname<br>UAT015                  |                                 |
| having Country<br>Malaysia                   |                                 |
| Pre-Approved Payee                           |                                 |
| Paywe Residence Status<br>Resident           |                                 |
| Amount & When<br>Transfer Date<br>15/09/2021 |                                 |
| Transaction Currency<br>MYR                  | Transaction Amount<br>50,000.00 |
| Charges<br>0.00                              |                                 |
| Hacipierit Heference<br>Exri                 |                                 |
| Cancel                                       | Reject Approve                  |
|                                              |                                 |
|                                              |                                 |
|                                              |                                 |
|                                              |                                 |
|                                              |                                 |
|                                              |                                 |
|                                              | 2                               |

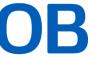

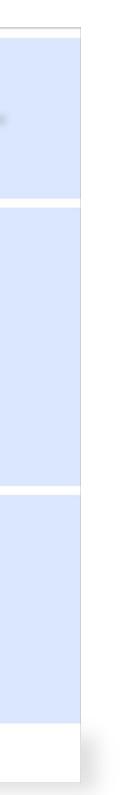

17

# How to Reject Transaction

### Option 2

### Step 1

- Click on the icon under "Action" menu.
- Tap on "Reject" button in the expanded menu

### Step 2

 Click on in the dialog box. Yes

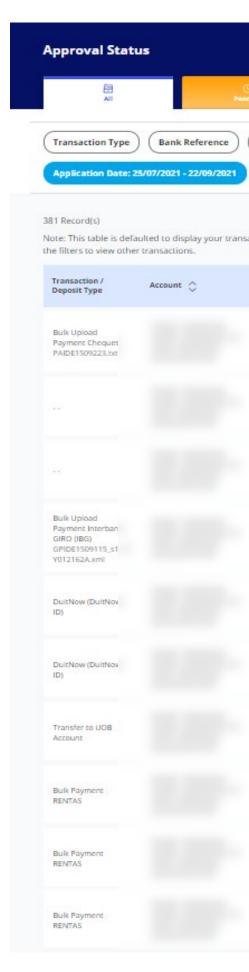

### **HHUOB**

#### Approval Status (Default View)

| ustomer Referen<br>Payer / Payee |           | Amoun                        | nt) (1 | /alue / Place    | ment | Date                             |        |
|----------------------------------|-----------|------------------------------|--------|------------------|------|----------------------------------|--------|
| ons in the past 2 m              |           |                              |        |                  |      | 蒜 Customise                      | View 🗸 |
| Currency 🗘                       | Amount 🗘  | Value /<br>Placement<br>Date | 0 0    | Payer /<br>Payee | \$   | Status                           | Action |
| MYR                              | 1,007.19  | 15/09/2021                   |        |                  |      | <ul> <li>Successful</li> </ul>   | i      |
| MYR                              | 65.30     | 15/09/2021                   |        |                  |      | • Rejected                       | E      |
| MYR                              | 45.30     | 15/09/2021                   |        |                  |      | <ul> <li>Successful</li> </ul>   | ÷      |
| MYR                              | 5,300.00  | 15/09/2021                   |        |                  |      | Pending                          | ÷      |
| MYR                              | 50,000.00 | 15/09/2021                   |        |                  | k):  | View Details<br>Edit             |        |
| MYR                              | 1,000.00  | 14/09/2021                   |        |                  | k,   | Approve<br>Return                |        |
| MYR                              | 100.00    | 14/09/2021                   |        |                  |      | Reject     Pending     Authorise | :      |
| MYR                              | 12,000.00 | 14/09/2021                   |        |                  |      | Processing                       | ÷      |
| MYR                              | 24,000.00 | 14/09/2021                   |        |                  |      | Processing                       | 1      |
| MYR                              | 33,042.00 | - 22                         |        |                  |      | • Draft                          |        |

#### **Reject Transaction Modal**

| Reject Transactio            | n               | Х |
|------------------------------|-----------------|---|
| Are you sure you want to rej | ject this item? |   |
| Cancel                       | Yes 🕳           |   |

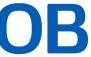

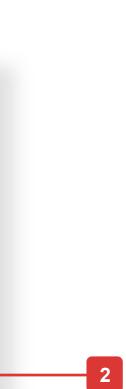

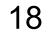

# 7. How to Return the Transactions to Maker

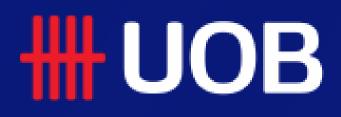

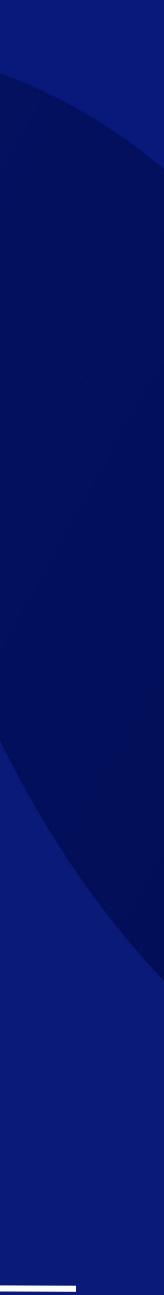

# How to Return the Transaction to Maker

### Option 1

### Approval Status (Default View)

### Step 1

• Click anywhere within the desired transaction row.

### Step 2

 Tap on \_\_\_\_\_ button at the bottom of the transaction summary.

### Step 3

• Status will be shown as as "Pending Rework".

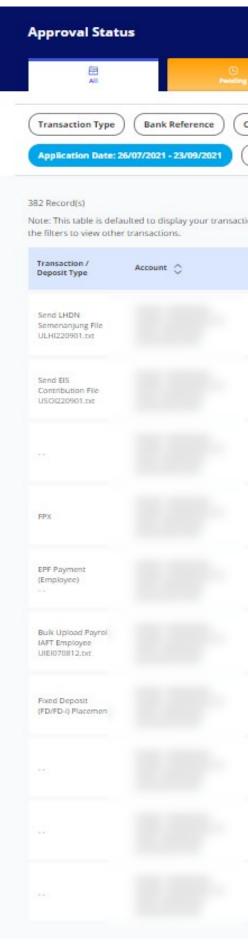

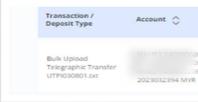

|                 | ∜<br>Sent to Bank |                                   | 0<br>Rejected    |                                    | ம்<br>wcatesful | 203 |
|-----------------|-------------------|-----------------------------------|------------------|------------------------------------|-----------------|-----|
| omer Referend   |                   | Amount                            | Value / Pla      | cement Date                        |                 | Te  |
| in the past 2 m | onths. Use        |                                   |                  | 辈 Custo                            | mise View 🗸     | 0   |
| mency 🗘         | Amount 🗘          | Value /<br>Placement ①<br>Date    | Payer /<br>Payee | 🗘 Status                           | Action          |     |
| sa:             |                   | (1940)<br>(1940)                  | (144)            | <ul> <li>Processed</li> </ul>      | L               |     |
|                 | **                |                                   |                  | Processed                          | 1               |     |
| MYR             | 140.00            | 23/09/2021                        |                  | Processing                         |                 | В   |
| MYR             | 36.00             | 21/09/2021                        |                  | Pending     Authorise              | 1               |     |
| MYR             | 8.45              | 21/09/2021                        |                  | Pending                            | E)              | T   |
| MYR             | 303.44            | 18/09/2021                        |                  | • Pending                          |                 |     |
| MYR             | 67,000.00         | 17/09/2021                        |                  | <ul> <li>Successful</li> </ul>     |                 |     |
| MYR             | 77.00             | 17/09/2021                        |                  | Processing                         |                 |     |
| MYR             | 73.00             | 17/09/2021                        |                  | Processing                         |                 |     |
| MYR             | 81.00             | 17/09/2021                        |                  | Processing                         | 10              |     |
|                 |                   |                                   |                  |                                    | 1               |     |
| Current         | ay ⊖ Am           | ount 🗘 Value /<br>Placeme<br>Date | ent 🕕 🗘          | Payer / 🏠 Status<br>Payee 🔆 Status | Action          |     |

#### **View Transaction Details**

| From                     |                       |                         |                |                   |           |
|--------------------------|-----------------------|-------------------------|----------------|-------------------|-----------|
| Company Name             |                       | Account Name            |                |                   |           |
|                          |                       |                         |                |                   |           |
| 023032394                |                       | MYR                     |                |                   |           |
|                          |                       |                         |                |                   |           |
| ю                        |                       |                         |                |                   |           |
| mployee                  |                       |                         |                |                   |           |
|                          |                       |                         |                |                   |           |
| Amount Range ) (         | Payer / Payee Clear   | Filter(s)               |                |                   |           |
|                          |                       |                         |                |                   |           |
| 2 transaction(s)         |                       |                         |                |                   |           |
| Payee 🔿                  | Recipient Reference 🔿 | Transaction<br>Currency | Amount 🔿       | Payee<br>Validity | Action    |
|                          |                       |                         |                |                   |           |
|                          | REG 20210217ref 1     | MAR                     | 102.22         |                   | I         |
|                          |                       |                         |                |                   | 20220     |
|                          | REG 20210217ref 1     | Survis:                 | 201.22         |                   | I         |
|                          |                       | 1 - 2 of 2 Record(s)    |                |                   |           |
|                          |                       |                         |                |                   |           |
|                          |                       |                         |                |                   |           |
|                          |                       |                         |                |                   |           |
| ulk Transacti            | on Summary            |                         |                |                   |           |
|                          |                       |                         |                |                   |           |
| No. of Transactions      |                       |                         | Highest Amount |                   | Total Ame |
| 2                        |                       |                         | MP/R 201.22    |                   | MYR 30    |
|                          |                       |                         |                |                   |           |
| Transaction T            | vpe & Date            |                         |                |                   |           |
| iew Standard Transa      |                       |                         |                |                   |           |
| ulk Upload Payroll b     | AFT Employee          | 18/09/202               | Dates 1        |                   |           |
|                          |                       |                         |                |                   |           |
| Bulk Reference           | es                    |                         |                |                   |           |
| Kalk Contorner Reference |                       |                         |                |                   |           |
| tolk Description         |                       |                         |                |                   |           |
|                          |                       |                         |                |                   |           |
| Cancel                   | Notify Approver       | Return to Mak           | uer            |                   |           |
|                          |                       |                         |                |                   |           |
|                          |                       | T                       |                |                   |           |
|                          |                       |                         |                |                   |           |
|                          |                       |                         |                |                   |           |
|                          |                       |                         |                |                   |           |
|                          |                       |                         |                |                   |           |
|                          |                       |                         |                |                   |           |
|                          |                       |                         |                |                   |           |
|                          |                       |                         |                |                   |           |
|                          |                       |                         |                |                   |           |
|                          |                       | 2                       |                |                   |           |
|                          |                       |                         |                |                   |           |
|                          | 3                     |                         |                |                   |           |
|                          |                       |                         |                |                   |           |
|                          |                       |                         |                |                   |           |

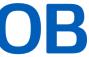

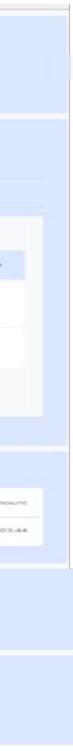

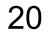

# How to Return the Transaction to Maker

### Option 2

### Step 1

- Click on the icon under "Action" menu
- Tap on "Return to Maker" in the expanded menu

### Step 2

button in the dialog box. Click on Submit

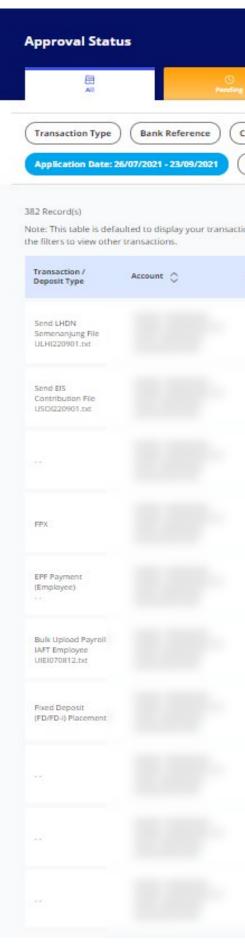

### Approval Status (Default View)

|                                |                   |                                  |                     |                               | 1 Export |
|--------------------------------|-------------------|----------------------------------|---------------------|-------------------------------|----------|
|                                | √<br>Sent to Bank |                                  | 0<br>Rejected       | di<br>Successifi              | 4        |
| stomer Referenc                |                   | Amount<br>lear Filter(s)         | Value / Placemen    | nt Date                       |          |
| s <mark>in the past 2 m</mark> | onths. Use        |                                  |                     | I Customise                   | View 🗸   |
| urrency 🛇                      | Amount 🗘          | Value /<br>Placement ① :<br>Date | ⊖ Payer/<br>Payee ≎ | Status                        | Action   |
|                                |                   | . ++:                            |                     | <ul> <li>Processed</li> </ul> | ÷        |
| **                             |                   | **                               |                     | • Processed                   | 1        |
| MYR                            | 140.00            | 23/09/2021                       |                     | Processing                    | ÷        |
| MYR                            | 36.00             | 21/09/2021                       |                     | Pending<br>Authorise          | ÷        |
| MYR                            | 8.45              | 21/09/2021                       |                     | Pending                       | :        |
| MYR                            | 303.44            | 18/09/2021                       |                     | Pending     View Details      | :        |
| MYR                            | 67,000.00         | 17/09/2021                       |                     | Return to Maker               |          |
| MYR                            | 77.00             | 17/09/2021                       |                     | Notify Approver Processing    | ÷        |
| MYR                            | 73.00             | 17/09/2021                       |                     | Processing                    | ÷        |
| MYR                            | 81.00             | 17/09/2021                       |                     | Processing                    |          |

#### **Return Transaction Modal**

| 그 이 가슴 아이는 것 같아. |              | to return this | Bulk Upload | Payroll IAFT E | Employee to |
|------------------|--------------|----------------|-------------|----------------|-------------|
| the maker?       |              |                |             |                |             |
| Add over         | ments for re |                |             |                |             |
| Add com          | menus for re | suurn -        |             |                |             |

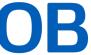

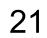

# 8. How to Delete Transactions

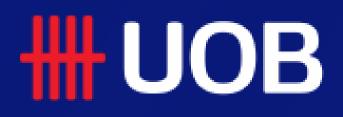

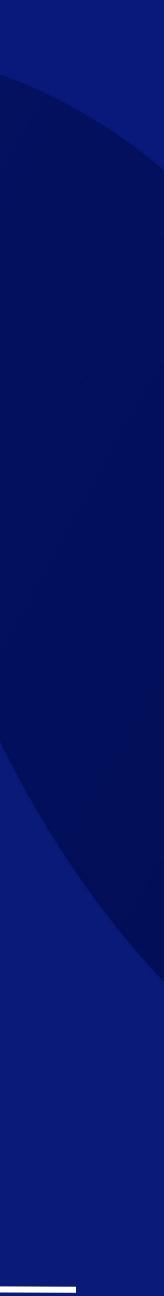

# **How to Delete Transactions**

### Single Deletion Method

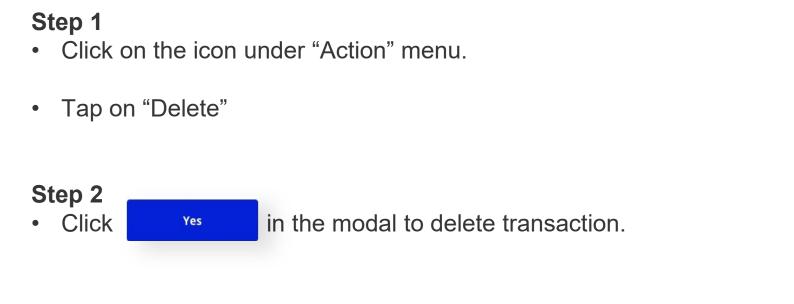

### **Approval Status (Default View)**

| Transaction /<br>Deposit Type              | Account | Currency ᅌ | Amount 🖒  | Value /<br>Placement (j) 🗘<br>Date | Payer / 🔨<br>Payee 💛 | Status                                          | Action |
|--------------------------------------------|---------|------------|-----------|------------------------------------|----------------------|-------------------------------------------------|--------|
| Bulk Payment<br>RENTAS                     |         | MYR        | 33,042.00 |                                    | 3 Record(s)          | <ul> <li>Draft</li> <li>View Details</li> </ul> | ÷      |
| Bulk Telegraphic<br>Transfer               |         | SGD        | 90.70     |                                    | 2 Record(s)          | Edit<br>Delete                                  |        |
| Bulk Payment<br>Transfer to UOB<br>Account |         | MYR        | 9,999.00  | 16/08/2021                         | 1 Record(s)          | Audit Trail <ul> <li>Draft</li> </ul>           | :      |
|                                            |         |            |           |                                    |                      | 1                                               |        |

### **Multiple Deletion Method**

### Step 1

- Click on the icon under "Action" menu.
- Tap on "Delete"

### Step 2

in the modal to delete transaction. Click Select More

### Step 3

• There will be a new column with checkboxes for users to tick which transactions to be deleted. Click Delete Selected to confirm the deletion.

### **HHUOB**

#### **Delete Bulk Transaction Modal**

Show Selected (3)

| NAME                      | 1 1400000206                  |                       |     |             |      |
|---------------------------|-------------------------------|-----------------------|-----|-------------|------|
| AME<br>2023               | Delete Draft / Pend           | ling Rework           |     |             | ×    |
| NAN<br>NAN<br>AME<br>2023 | Are you sure you want to only | delete this record?   |     |             |      |
| NAN                       | Cancel                        | Select More           | Yes |             |      |
|                           | 1400000206 MYR                | 224.8 <mark></mark> 9 |     | 1 Record(s) | • Di |
|                           |                               | 2                     |     |             |      |

표 Customise View

~

Note: This table is defaulted to display your transactions in the past 2 months. Use the filters to view other transactions.

|   | Transaction /<br>Deposit Type              | Account         | Currency ᅌ | Amount 🖒  | Value /<br>Placement (j) 🗘<br>Date | Payer / 🔶<br>Payee 💛 | Status  |
|---|--------------------------------------------|-----------------|------------|-----------|------------------------------------|----------------------|---------|
|   | Bulk Payment<br>RENTAS                     |                 | MYR        | 33,042.00 |                                    | 3 Record(s)          | • Draft |
| × | Bulk Telegraphic<br>Transfer               |                 | SGD        | 90.70     |                                    | 2 Record(s)          | • Draft |
| ✓ | Bulk Payment<br>Transfer to UOB<br>Account |                 | MYR        | 9,999.00  | 16/08/2021                         | 1 Record(s)          | • Draft |
|   | Bulk Payroll DuitNow<br>(DuitNow ID)       |                 | MYR        | 224.89    |                                    | 1 Record(s)          | • Draft |
|   | Bulk Payroll DuitNow<br>(DuitNow ID)       |                 | MYR        |           |                                    | 0 Record(s)          | • Draft |
|   |                                            |                 | 1-5 of 5   | Record(s) |                                    |                      |         |
|   | Cancel                                     | Delete Selected | - 3        |           |                                    |                      |         |

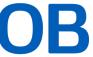

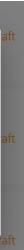

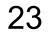

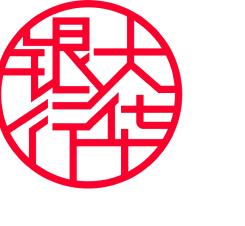

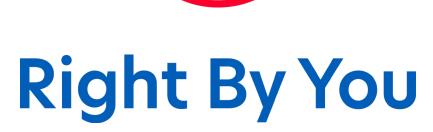